## Instructions for Adding Recommendation Providers to Your Application

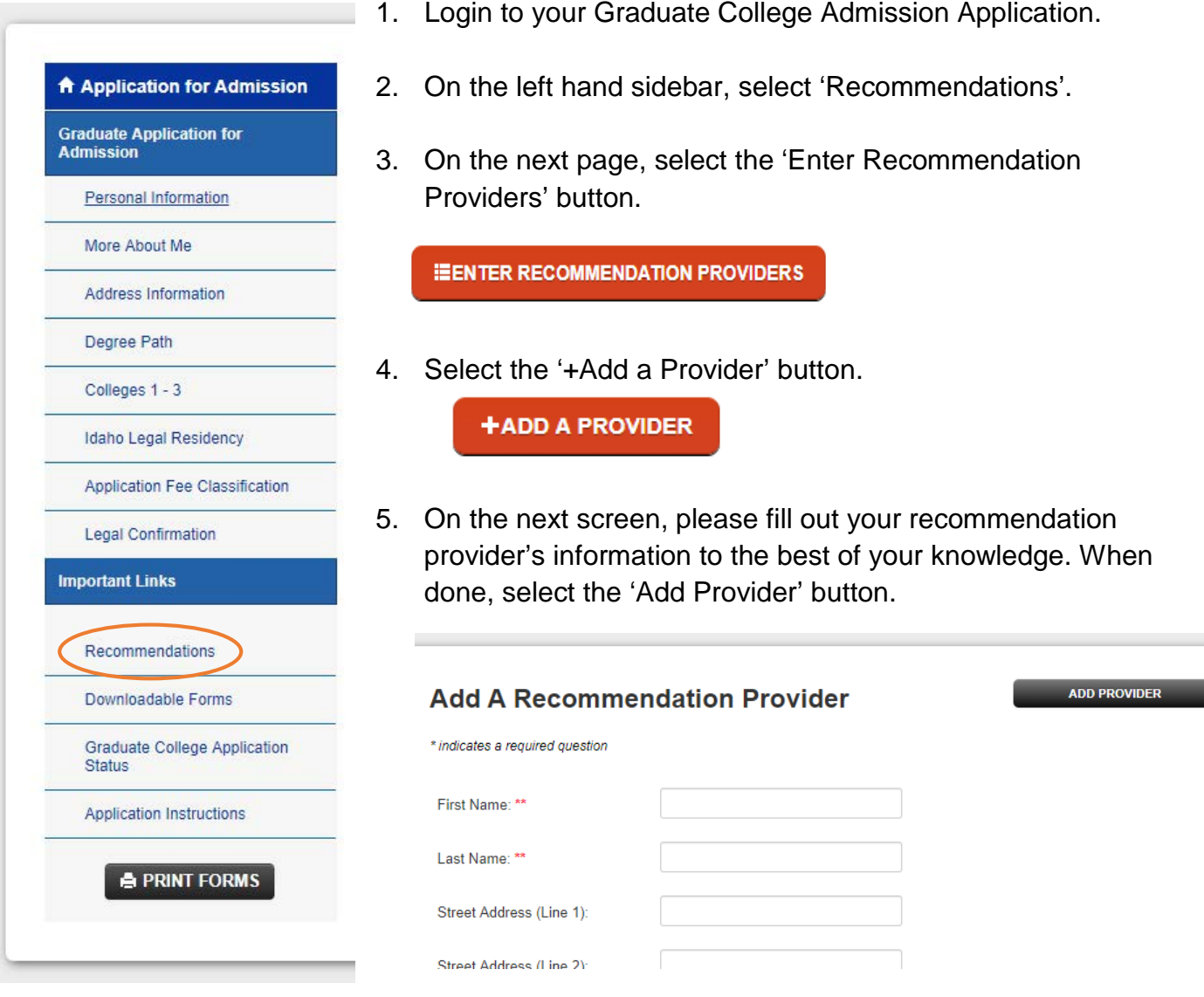

6. A pop-up will prompt you to confirm that you've typed the recommendation provider's email correctly. Select 'OK' to continue.

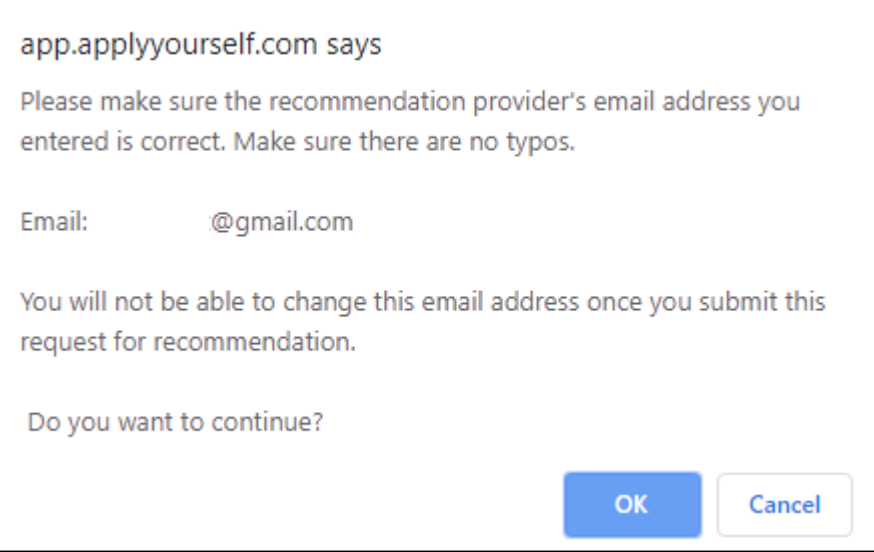

7. Your provider will appear on your recommendations page where you can return to check on the status of the recommendation letter at any time.

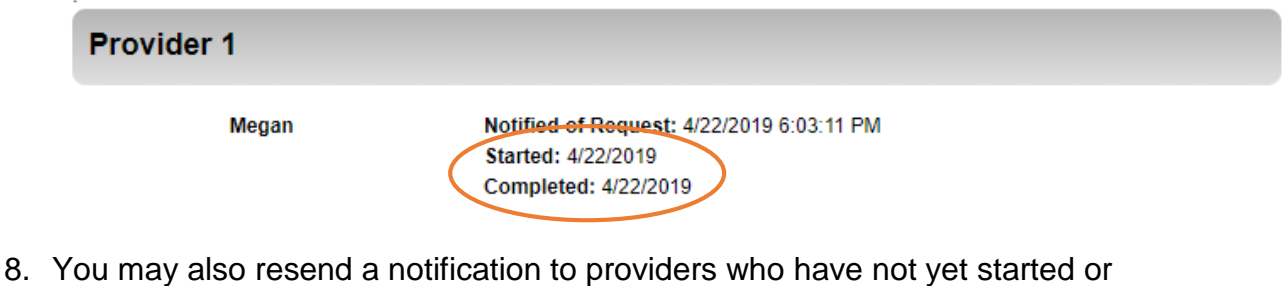

submitted their recommendation.

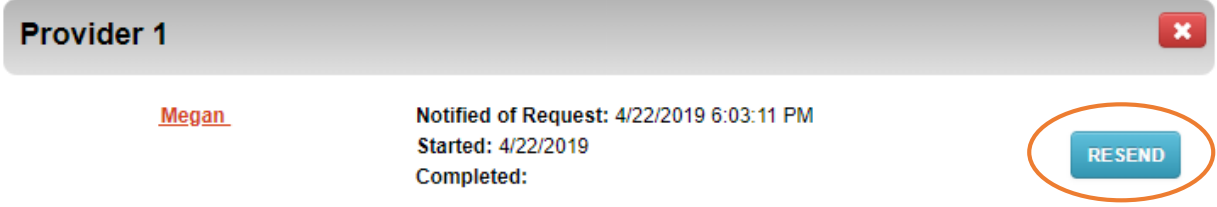

9. All applicants will be notified via email when a recommendation has been submitted on their behalf. However, if an application has been sent via postal mail, you will **not** be notified. Please check with your program to ensure that your recommendation letter has been received.

## Trouble with Adding Recommendation Providers?

If you are experiencing problems with your application, please review the following troubleshooting guide below regarding the most common problems.

If you are still experiencing problems with your application, you may contact the Graduate College office at [gradcoll@boisestate.edu](mailto:gradcoll@boisestate.edu) or by phone at (208) 426-3903 and we will be happy to assist you.

## What do I select in the Program-Certificate box?

• Please select the program or certificate that you also selected on the 'Degree Path' section of your application. This let's your recommendation provider know which program you're applying for.

## What does it mean to 'waive the right' to view my letter of recommendation?

• Some applicants will waive their right to view their recommendation letters. If you chose to waive your right to view them, the university cannot legally disclose them to you. If you wish to request your recommendations or view them at any time, you may do so by selecting that you *do not* waive the right to view them.